**راهنمای استفاده از سامانه سمکا )سامانه مدیریت کاربران اینترنت** VPN**-**FreeVPN**)**

.**1 پس از دریافت پیامک سامانه جهت فعال سازی وارد لینک زیر شوید:**

<https://samka.mui.ac.ir/>

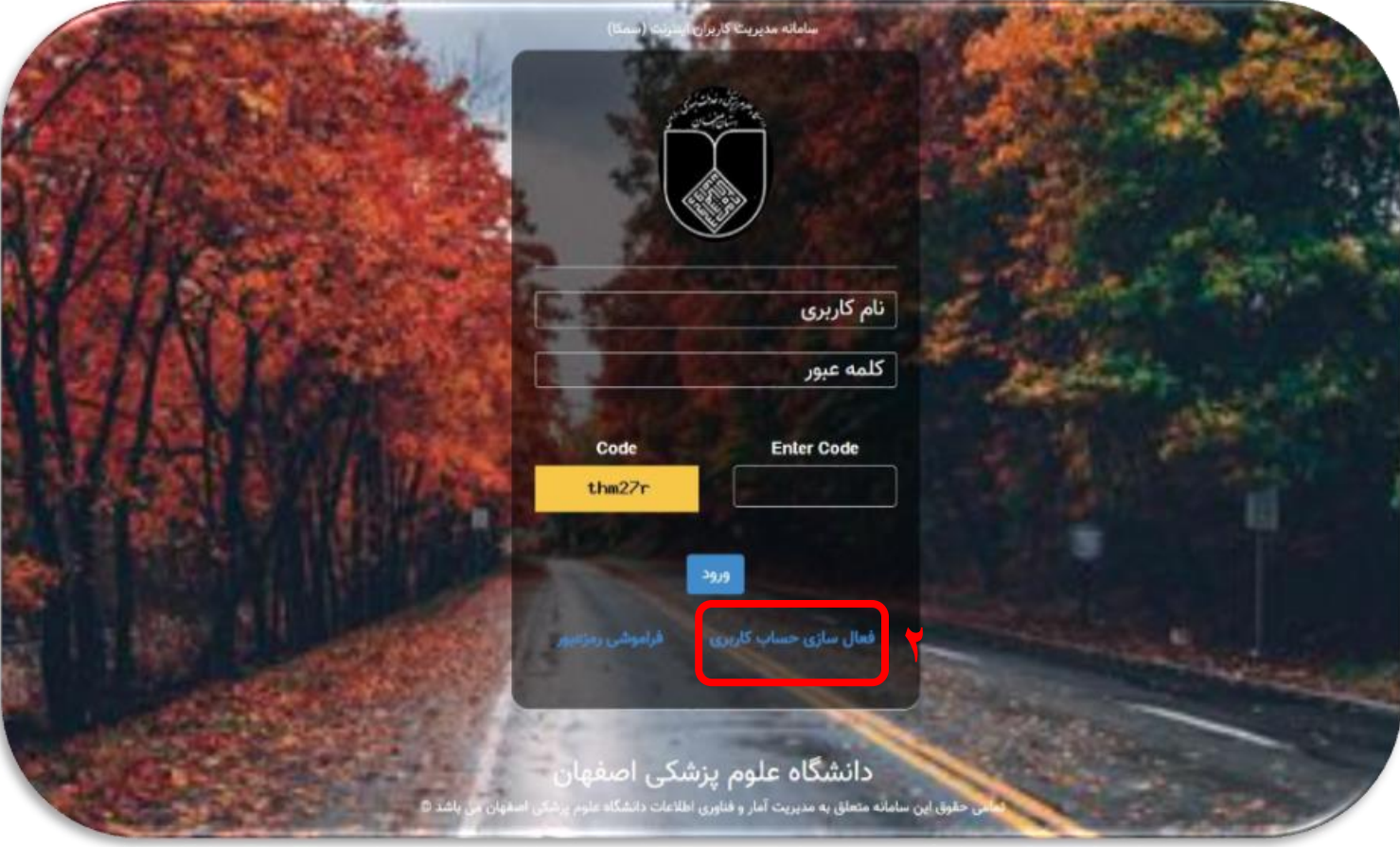

.**2 بر روی فعال سازی حساب کاربری کلیک نمایید تا وارد صفحه زیر شوید:**

فعال سازى حساب كاربرى اينترنت

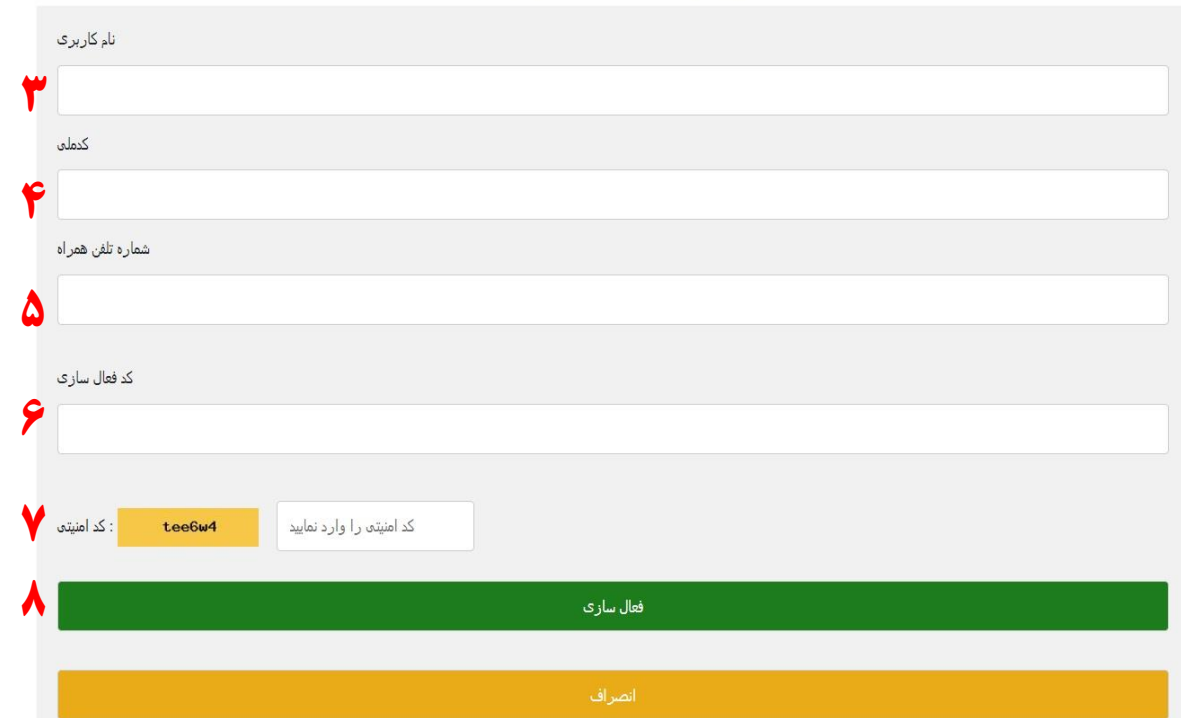

- .**3 نام کاربری پیامک شده را وارد نمایید.**
	- .**4 کد ملی خود را درج نمایید.**
- .**5 شماره تماسی که به کارگزینی محل خدمت خود ارائه نموده اید را وارد نمایید.**
	- .**6 کد فعال سازی پیامک شده را وارد نمایید.**
	- .**7 کد امنیتی را مطابق تصویر در باکس روبرو وارد نمایید.**
	- .**8 بر روی دکمه فعال سازی کلیک نمایید تا کاربری شما فعال گردد.**

## .**9 چنانچه رمز عبور کاربری خود را بخاطر ندارید، فراموشی رمز عبور را انتخاب فرمایید.**

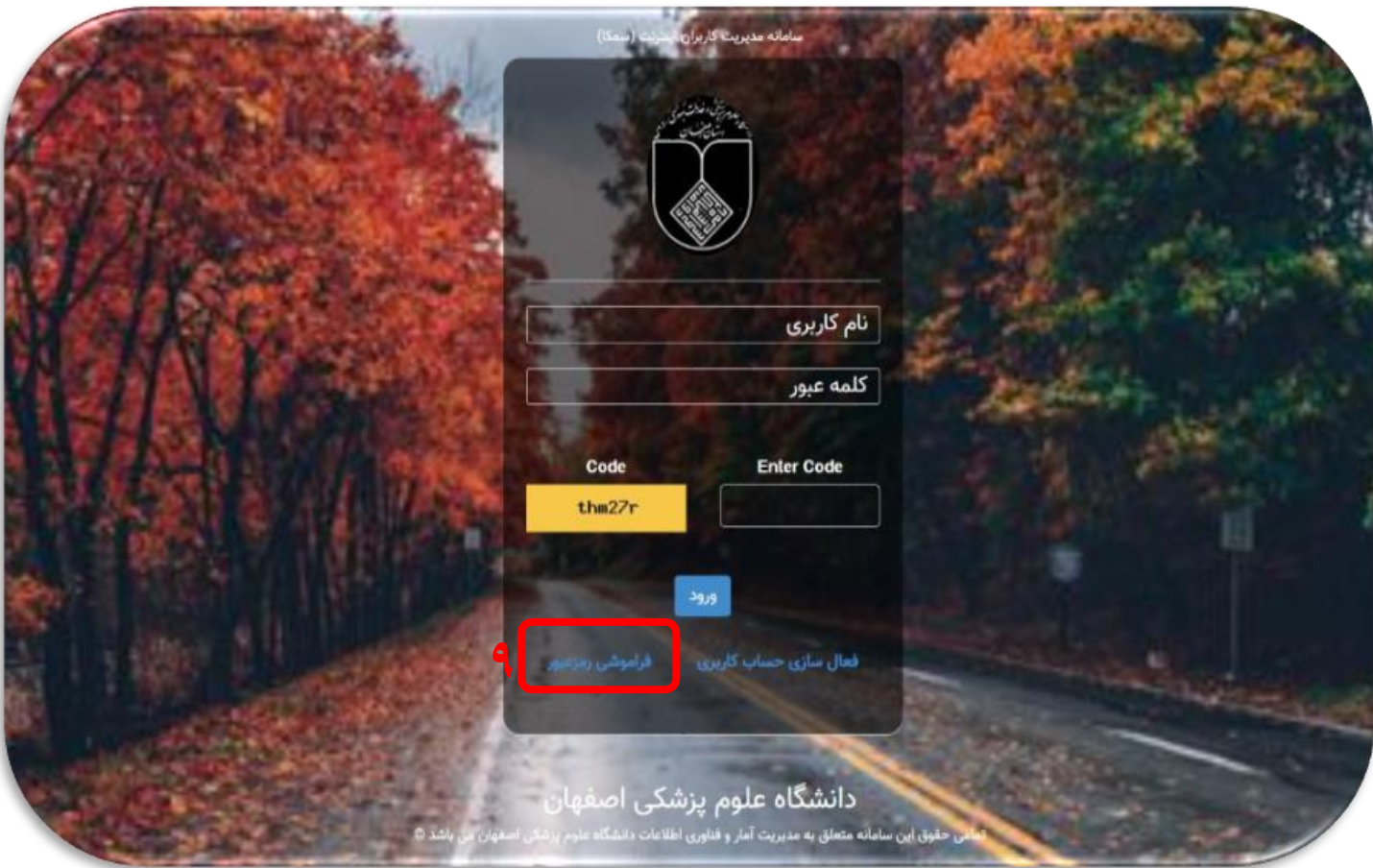

**وارد صفحه زیر می شوید:**

بازيابى رمزعبور حساب كاربرى اينترنت

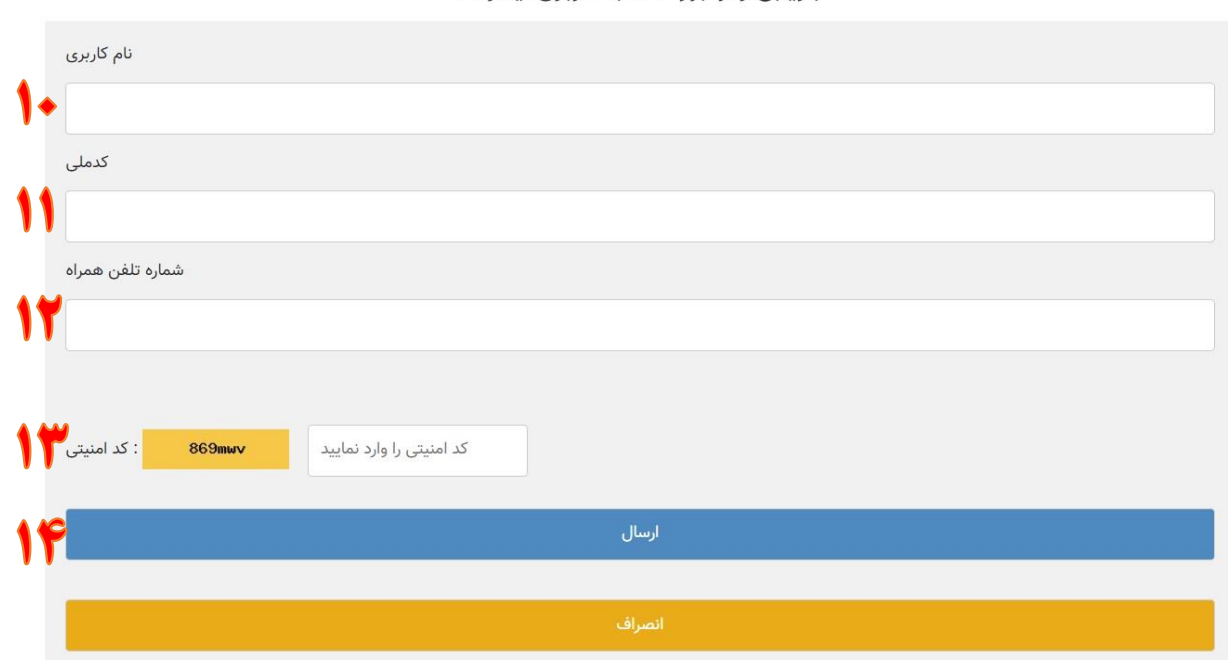

- .**10 نام کاربری** vpn **خود را وارد نمایید.**
	- .**11 کد ملی خود را ثبت فرمایید.**
- .**12 شماره تماسی که به کارگزینی محل خدمت خود ارائه نموده اید را وارد نمایید.**
	- .**13کد امنیتی را مطابق تصویر در باکس روبرو وارد نمایید.**
	- .**14 بر روی دکمه ارسال کلیک نمایید تا رمز عبور برای شما ارسال گردد.**